## **How to Invite Players to Join your Employee Olympics Team**

- 1) Now that you've created your team, it is time to fill your roster! Sign into Drexel's Recreation Membership Portal: reccenter.drexel.edu and click on the "Intramural Sports" tab, prompting a drop down menu, where you will click on the "My Teams" link to see your team.
- 2) Click on your team name to take you to your team roster.

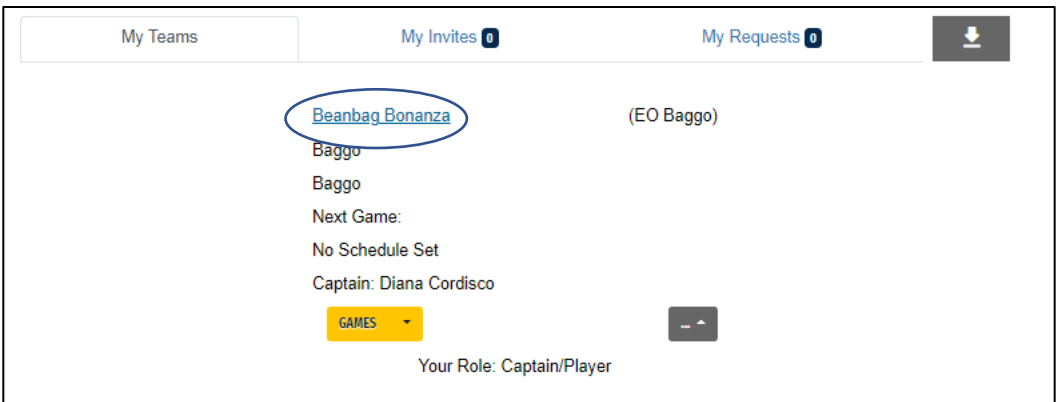

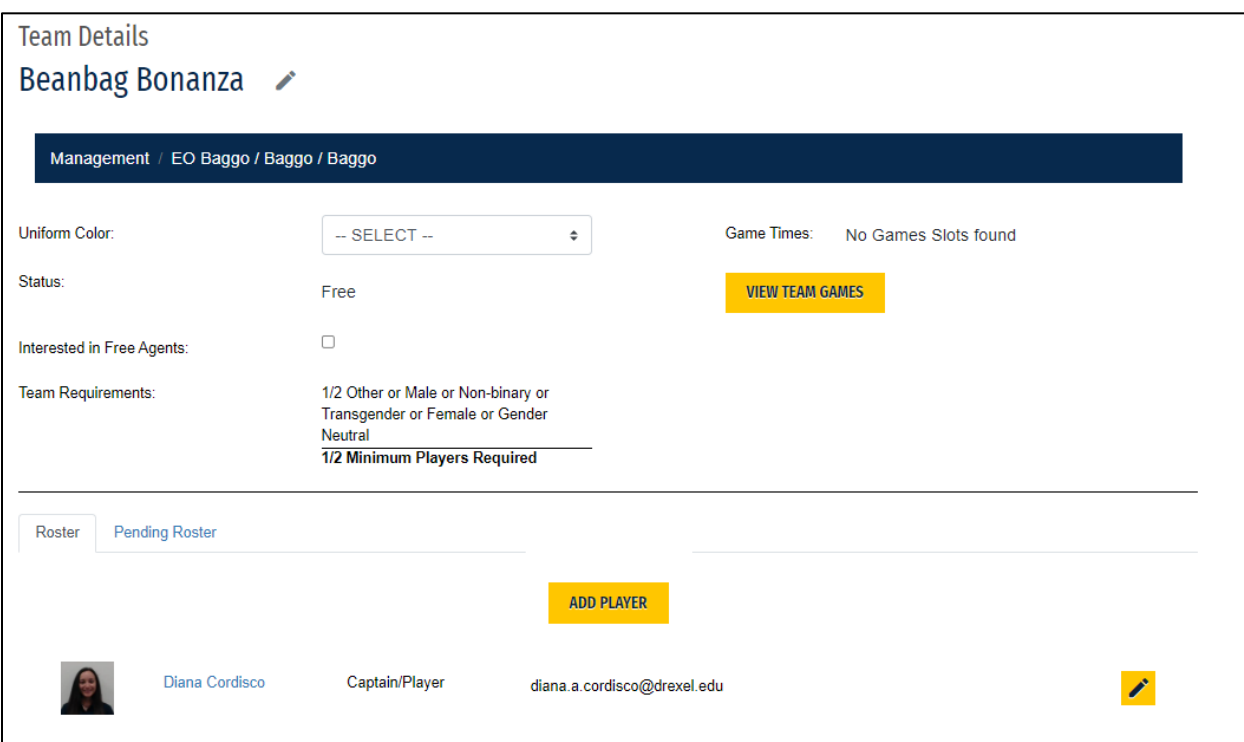

3) Click on the "Pending Roster" tab to view the status of pending teammates. Here you will have 3 options listed in yellow buttons:

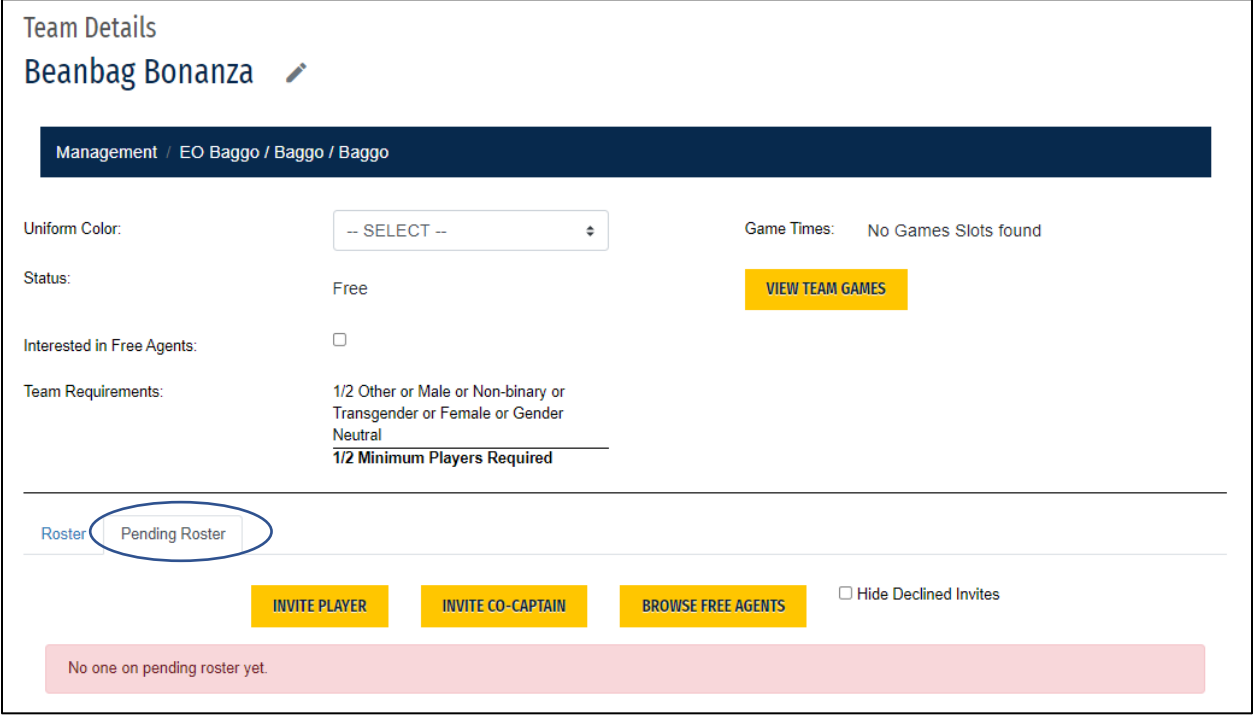

- a) **Invite Player/Invite Co-Captain:** Use this to invite specific players to your team. *Don't worry about adding Co-Captains.* To invite players, you will need either the player's:
	- i) **Drexel email** (try both short and long email), OR
	- ii) **ID Number**
		- (1) Click the green "Add" button *first* to confirm the people you want to send invitations to and *then* click "Send Invitations"

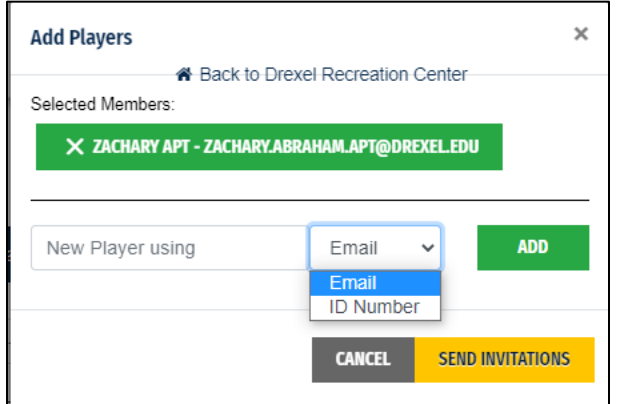

- b) **Browse Free Agents:** Use this if you are looking to add players that are looking to be added to a team.
	- i) Click on the "Add" button next to the player(s) you wish to invite to your team and then click "Send Invitations".
- 4) You will be able to see active invite requests in the "My Teams" section under the "My Requests" tab.

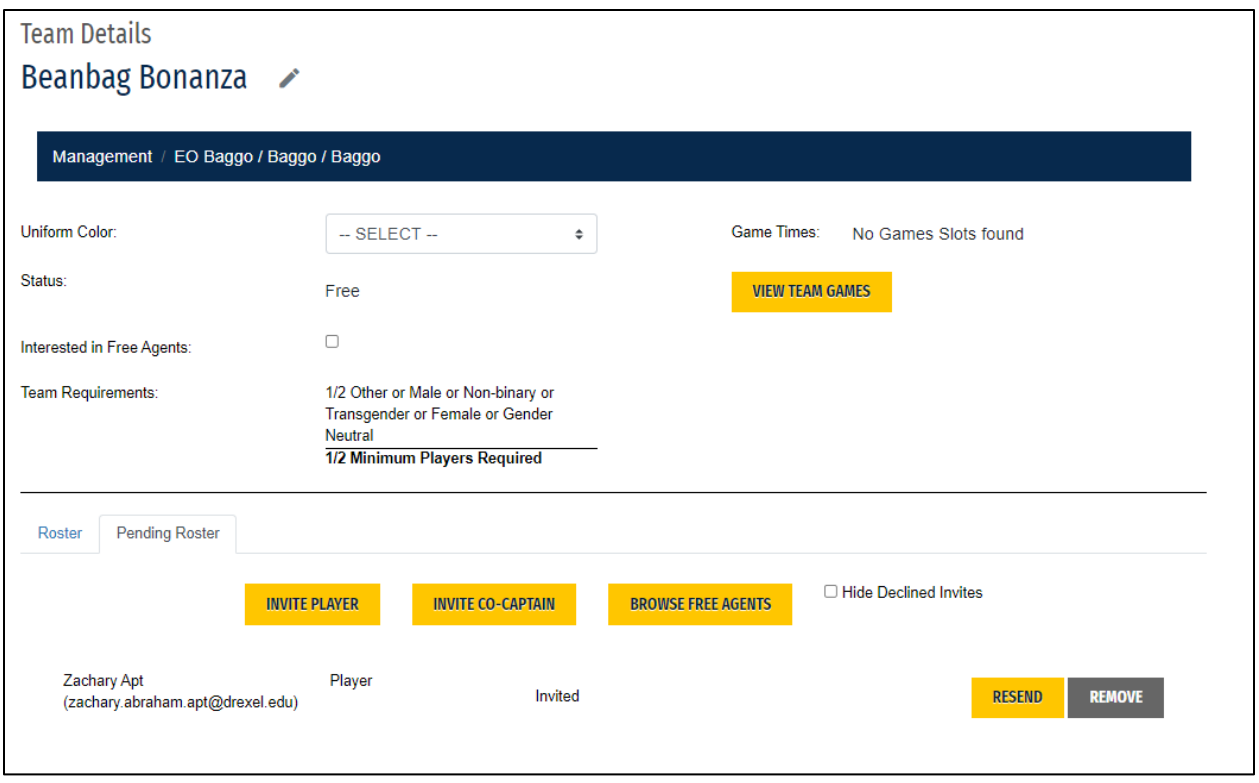

*\* For more information about how to accept players who request to join your team, please view the "Accepting Players" guide.*